# *Nástroje pro komunikaci*

#### Projekt ESF

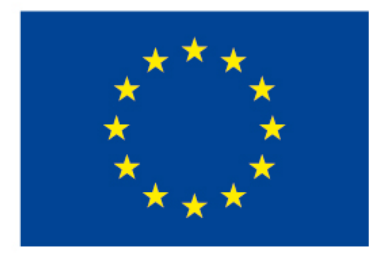

EVROPSKÁ UNIE Evropské strukturální a investiční fondy Operační program Výzkum, vývoj a vzdělávání

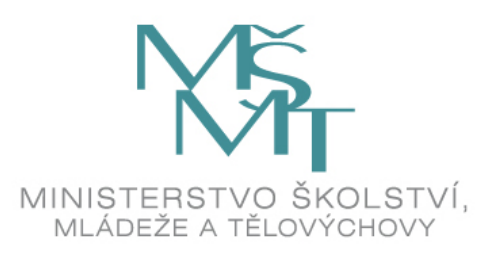

#### *Moodle kurzy pro školení*

Ukázkový kurz – školení Moodle podzim 2019 aktuální

#### Heslo: komunikace

Cvičný kurz podzim 2019 komunikace, spolupráce, známky

Heslo: komunikace

#### *Komunikace*

- Je nezbytným nástrojem k řízení vzdělávání studentů
- Může probíhat na více úrovních
	- √Učitel ⇔student
	- √Student  $\Leftrightarrow$ student
	- V rámci uzavřených skupin
	- V rámci celého kurzu
- Je důležitá pro získání zpětné vazby

#### *Specifika komunikace ve virtuálním prostředí*

- Elektronická komunikace má některá omezení oproti komunikaci tváří v tvář:
	- Zjednodušená, co se týká slovní zásoby i stylistiky
	- Absence nonverbální komunikace
	- Technické problémy
	- Prodleva v čase, pokud účastnící nejsou online ve stejnou dobu
- Další negativní jevy ve virtuálním prostředí:
	- $\checkmark$ Kyberšikana
	- Podvádění při odevzdávání úkolů opisování, plagiátorství

#### *Nástroje pro komunikaci*

```
Zprávy – posílání zpráv v rámci Moodlu
Chat – vhodný pro online komunikaci
Diskuzní fórum – diskuze v rámci kurzu
Anketa 
Průzkum 
Dotazník
Dotazování
Quickmail – posílání e-mailů účastníkům kurzu
Message my teacher – student pošle mail svému učiteli
                 zjišťování názorů, zpětná vazba
```
### *Zprávy*

- Jedná se o integrovaný systém zpráv, funguje v rámci celého Moodlu
- Zprávy lze odesílat buďto pomocí ikony "zprávy" vpravo nahoře (nová zpráva  $\rightarrow$  najdeme účastníka, nebo kurz a odešleme zprávu). Pokud nejsou adresáti on-line, dostanou e-mail
- Nebo z kurzu → Účastníci, dole najdeme v okénku vybrat poslat zprávu, poté odešleme zprávu vybraným účastníkům

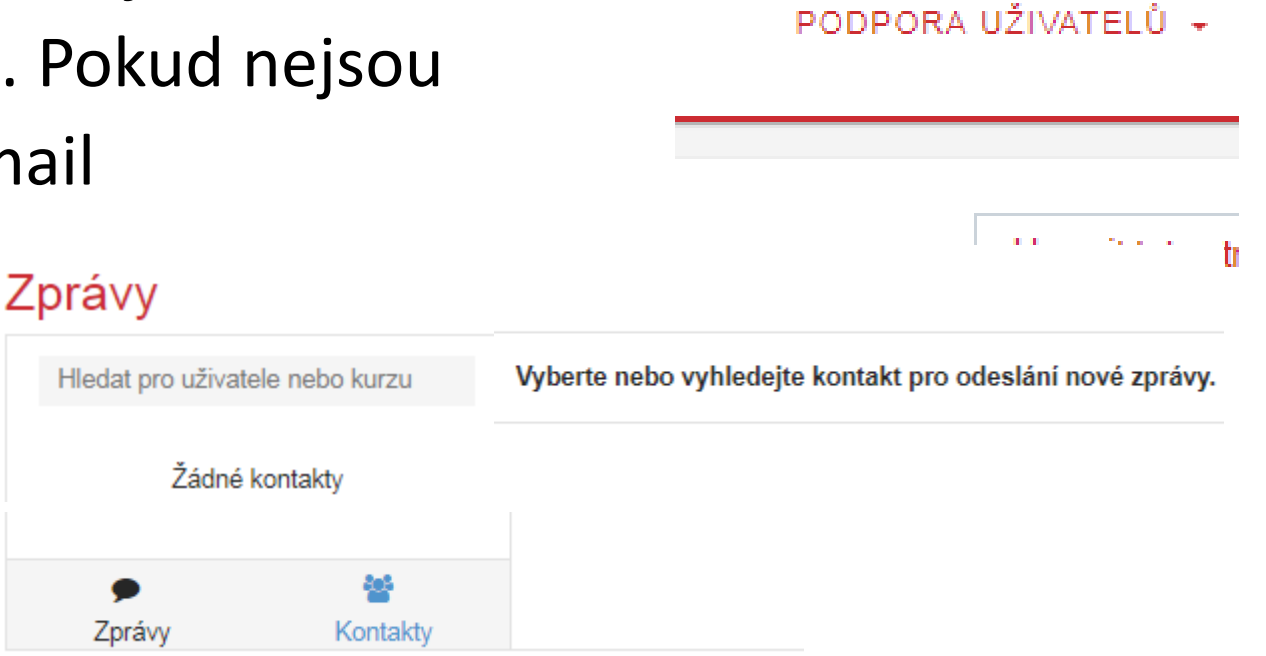

### *Nastavení zpráv*

Zprávy jsou defaultně nastaveny tak, že student dostane zprávu a zobrazí se mu v systému, pokud je on-line Pokud student není on-line, systém mu odešle zprávu Zprávy mailem

Toto nastavení lze změnit v Nastavení zpráv  $\rightarrow$  klikneme na ikonu zpráv, a poté klikneme na ozubené kolečko vpravo

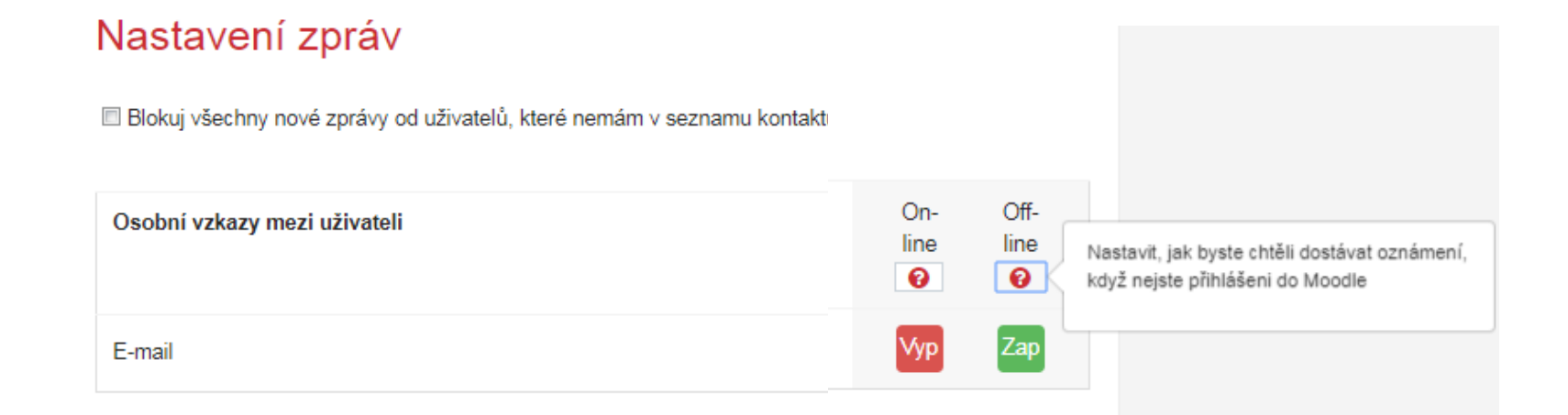

Nová zpráva

### *Odeslání zprávy skupině*

Na hlavní stránce kurzu zvolíme záložku **Účastníci.**

Rozklikneme kolečko úprav vpravo nahoře Nyní klikneme na záložku **Skupiny.** V rozhraní skupin zvolíme možnost **Vytvořit skupinu.** Pak se nám otevře formulář **Obecná nastavení.**

Zde vybereme volbu **skupinové zasílání zpráv** a nastavíme na **Ano**. Nyní můžeme začít konverzaci se skupinou.

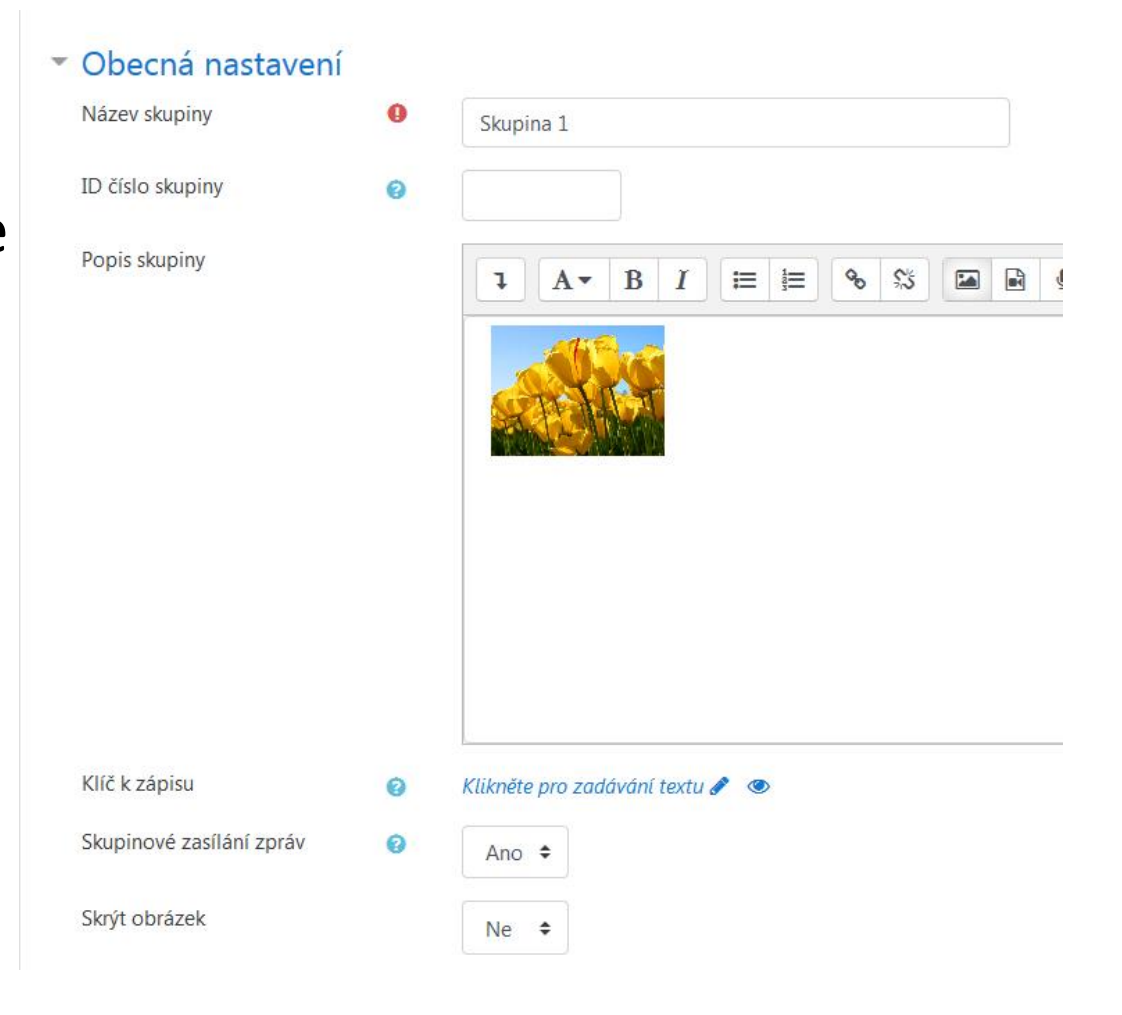

### *Odeslání zprávy skupině*

Po povolení skupinového zasílání zpráv v nastavení skupiny lze odesílat skupinám zprávy přímo z rozhraní zpráv. V kontaktech lze vyhledat příslušnou skupinu.

**Učitel (uživatel) musí být členem skupiny, aby mohl do skupiny posílat zprávy!** 

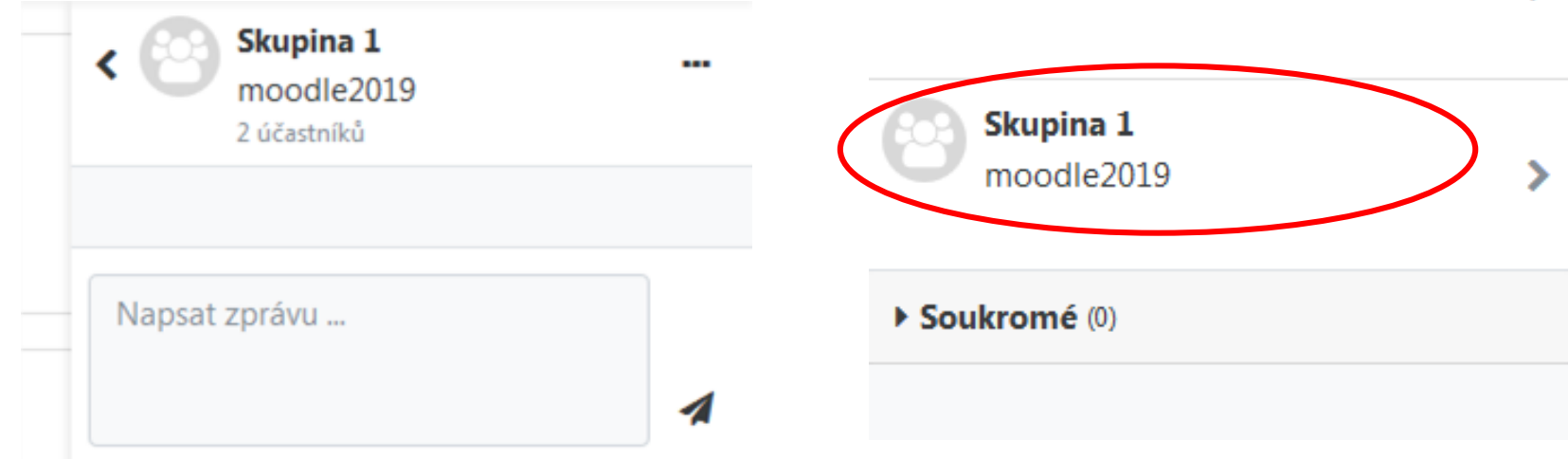

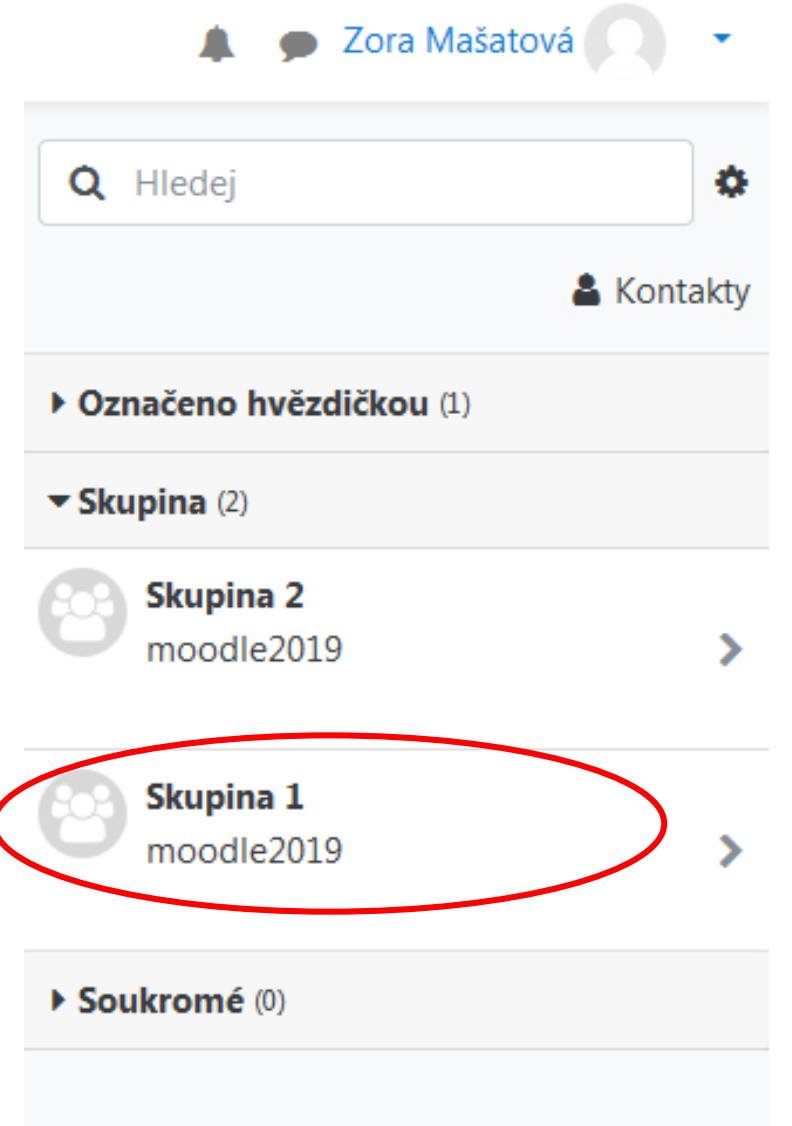

#### *Moje stránka – nastavení oznámení*

Někdy je vhodné například posílání oznámení vypnout

ଈ ☎ 眷

PODPORA UŽIVATELŮ ▼

Například u oznámení příspěvků z fóra, při živé diskuzi ve fóru dostává účastník přihlášený do diskuze desítky oznámení da mailu.

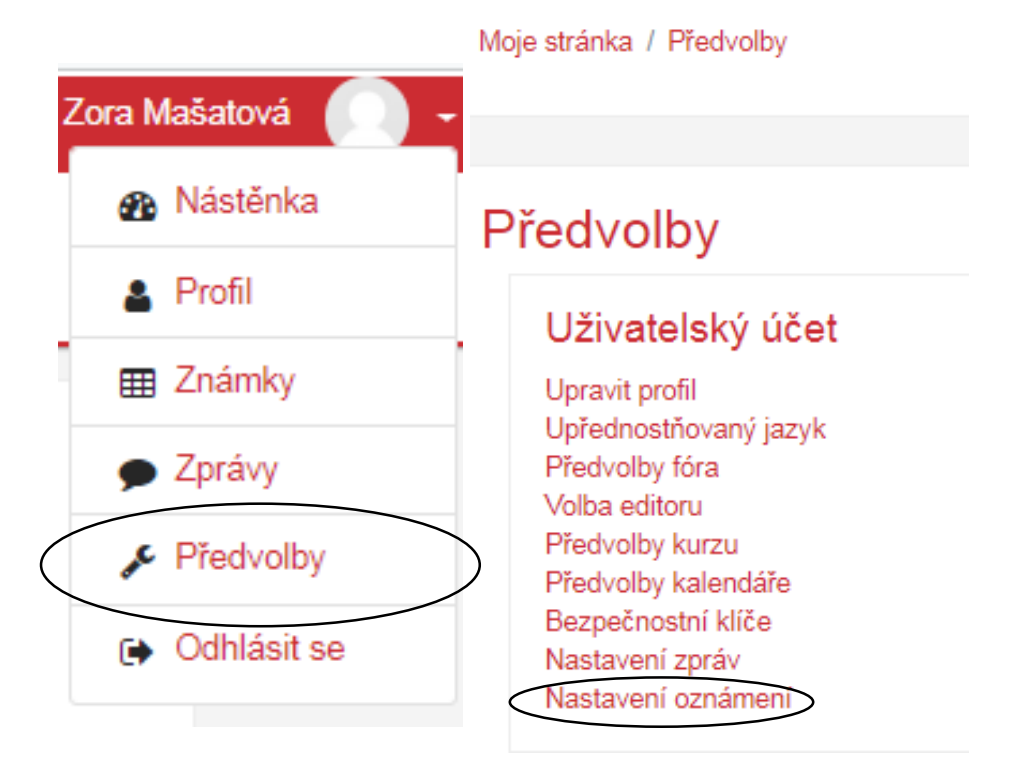

#### *Nastavení oznámení*

- U každé události z nabídky stránky Nastavení oznámení lze vybrat ze 2 možností pro web a pro e-mail (online, off-line)
- Zasílání oznámení lze nastavit pro: **Úkol, Dotazník, Fórum, Přednáška, Dotazování, Úkol Turnitin 2**
- Výchozí nastavení pro web: oznámení o získání odznaku
- Zaslání oznámení lze někdy nastavit i v nastavení činností

#### Nastavení oznámení

Zakázat upozornění

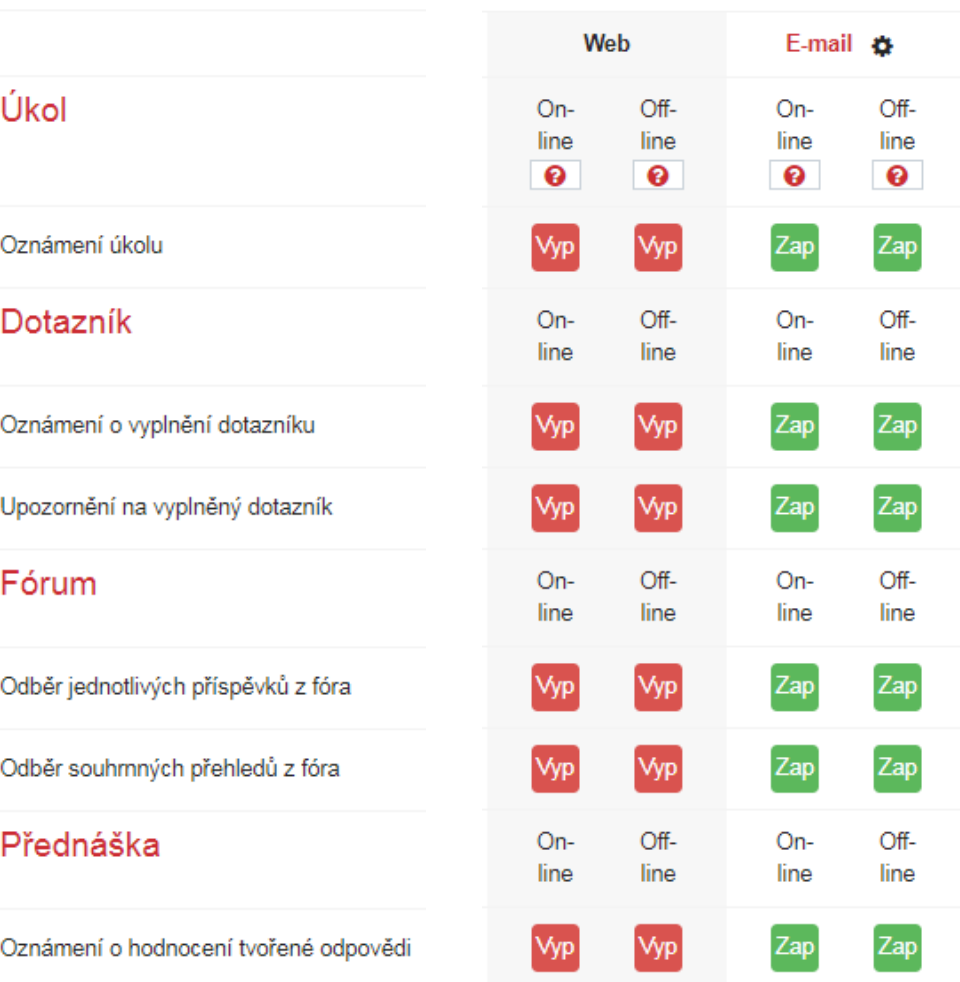

#### *Chat*

- Modul Chat umožňuje účastníkům kurzu textově diskutovat na webu, synchronně v reálném čase
- Chatování může být jednorázovou aktivitou, nebo je lze opakovat pravidelně každý den, týden apod.
- Záznamy z chatu jsou uloženy a mohou být zpřístupněny všem účastníkům kurzu, nebo jen vybraným uživatelům na základě nastaveného oprávnění
- Chat je obzvláště užitečný pro distanční studium bez prezenčních setkání

#### *Využití chatu*

- Pravidelná setkání účastníků studujících dálkově z různých měst či zemí
- Pro studenty, kteří se z různých důvodů nemohou dostavit k individuální konzultaci s vyučujícím
- Setkávání studentů vykonávajících praxi mimo školu ke sdílení jejich dosavadních zkušeností
- Řízené a monitorované uvedení dětí mladšího věku do světa sociálních sítí
- Pro debatu s pozvaným odborníkem ze zahraničí či jiného města
- Sezení s pomocí studentům připravit se na zkoušky, kde učitel, nebo ostatní studenti, ukazují příklady úloh

#### *Pravidelné chatování v kurzu*

#### **Nastavení chatování:**

- Zde můžeme nastavit opakování on-line chatování v kurzu (pošle upozornění do kalendáře)
- Volba: kdokoliv může vidět proběhlé chatování pokud zvolíme ano, můžou si i studenti zobrazit historii chatu

\_\_\_\_\_\_\_\_\_\_\_\_\_\_\_\_\_\_\_\_\_\_\_\_\_\_\_\_\_\_\_\_\_\_\_\_\_\_\_\_\_\_\_\_\_\_\_\_\_\_\_\_\_\_\_\_\_\_\_\_\_\_\_\_\_\_\_\_\_\_\_\_\_\_\_\_\_\_\_\_\_\_\_\_\_\_\_\_\_\_\_\_\_\_\_\_\_\_\_\_\_\_\_\_\_\_\_\_\_\_\_\_\_\_\_\_\_\_\_\_\_\_\_\_\_\_\_\_\_\_\_\_\_

Zapojte se do chatu v kurzu v kapitole 4. Nástroje pro komunikaci Chat je rozdělen do oddělených skupin

Po vstupu do chatu, můžeme použít funkci prozvánění pro upozornění účastníka na probíhající chat

### *Diskuzní fórum*

- Každý kurz při založení defaultně obsahuje na úvodní straně kurzu fórum, které je určené k oznámením týkajících se organizace studia
- Modul Fórum nabízí možnost asynchronní komunikace účastníků kurzu
- K příspěvkům lze přikládat přílohy
- Účastníkům je možné zasílat upozornění o nových příspěvcích ve fóru
- V případě potřeby, je možné nastavit omezit počet příspěvků v daném čase
- Příspěvky ve fóru může hodnotit učitel, nebo studenti sami sobě navzájem. Známku lze zahrnout do hodnocení kurzu

### *Využití fóra*

- Nástěnka pro zveřejňování novinek a oznámení (s možností vnuceného odebírání) – fórum v úvodu kurzu
- Prostor pro představení se ostatním účastníkům v kurzu
- Nástroj podpory uživatelům vašeho serveru
- Pro neformální sdílení obsahu mezi vašimi studenty, včetně možnosti vzájemného hodnocení
- Prostor, v němž pokračuje výklad a diskuse po ukončení prezenční části kurzu
- Uzavřený prostor pouze pro učitele daného kurzu k diskusím a výměně materiálů
- Otevřený prostor pro neformální diskuse o tématech mimo rámec kurzu

### *Vytvoření diskuzního fóra*

- Ozubené kolečko vpravo nahoře
- Zapnout režim úprav

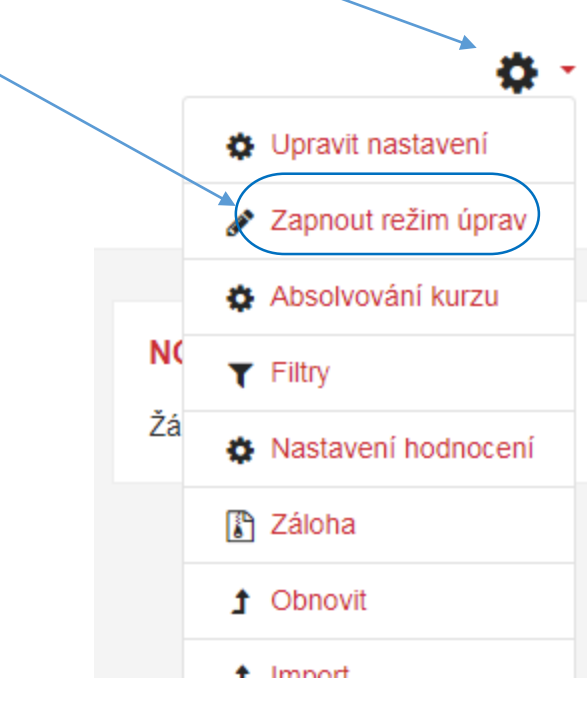

- V každé sekci dole
- Přidat činnost nebo studijní materiál

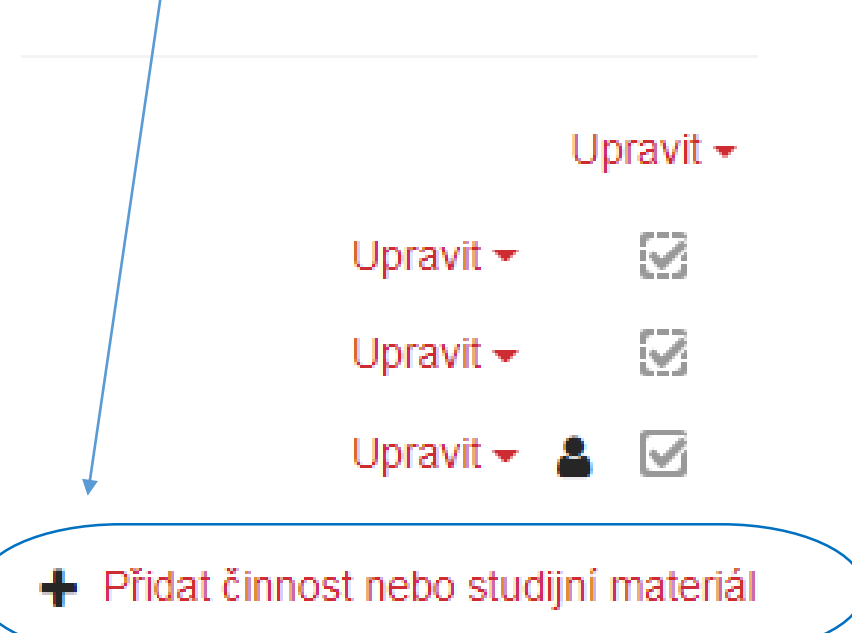

#### *Vytvoření nového fóra*

- V nabídkovém okně vyberte v sekci činnosti "Fórum" a klikněte na jeho ikonu
- V dolní části klikněte na tlačítko "přidat"

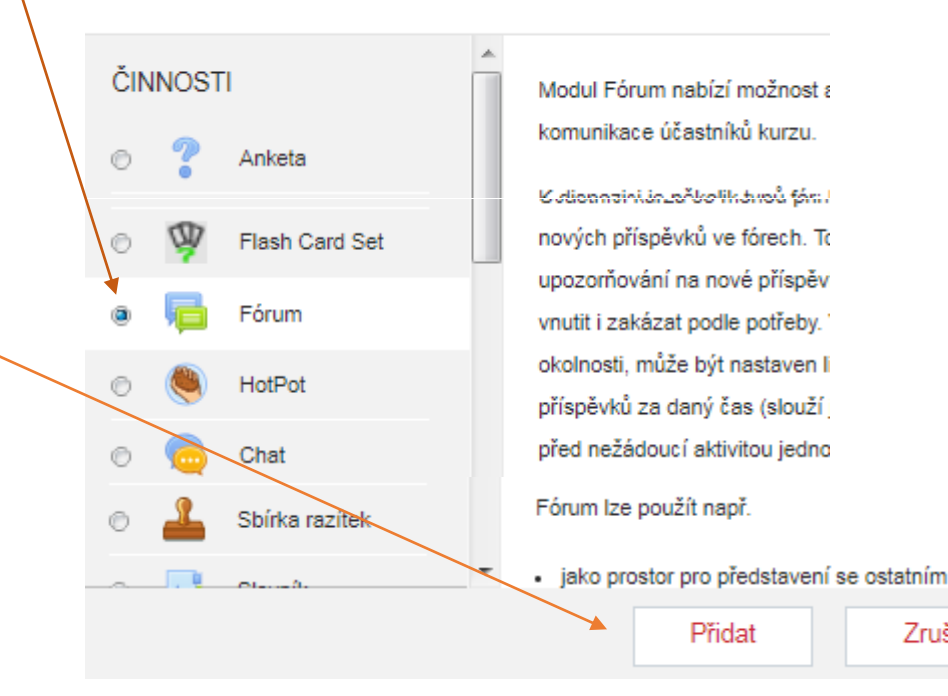

Přidat činnost nebo studijní materiál

okolnosti, může být nastaven li příspěvků za daný čas (slouží před nežádoucí aktivitou jedno

Přidat

Zrušit

### *Nastavení fóra*

#### Obecná nastavení – název a popis

Typ fóra

- **Běžné fórum pro obecné použití**  každý může začít nové téma (vlákno) diskuze
- **Každý může zahájit jedno téma diskuze -** každý může zahájit jen jedno téma
- **Otázky a odpovědi**  student musí nejprve odpovědět na otázku učitele, pak teprve vidí příspěvky ostatních
- **Prostá diskuze**  zobrazuje se pouze jedno diskuzní téma pro všechny
- **Standardní fórum zobrazované jako blog** příspěvky fóra se zobrazí vedle kurzu v panelu, kde obvykle bývá blog

### *Nastavení fóra*

- Odebírání a sledování Volitelné odebírání Vnucené odebírání Odebírání není možné Automatické odebírání
- Uzavření fóra časové omezení
- Blokovat max. počet příspěvků
- Známka
- Hodnocení

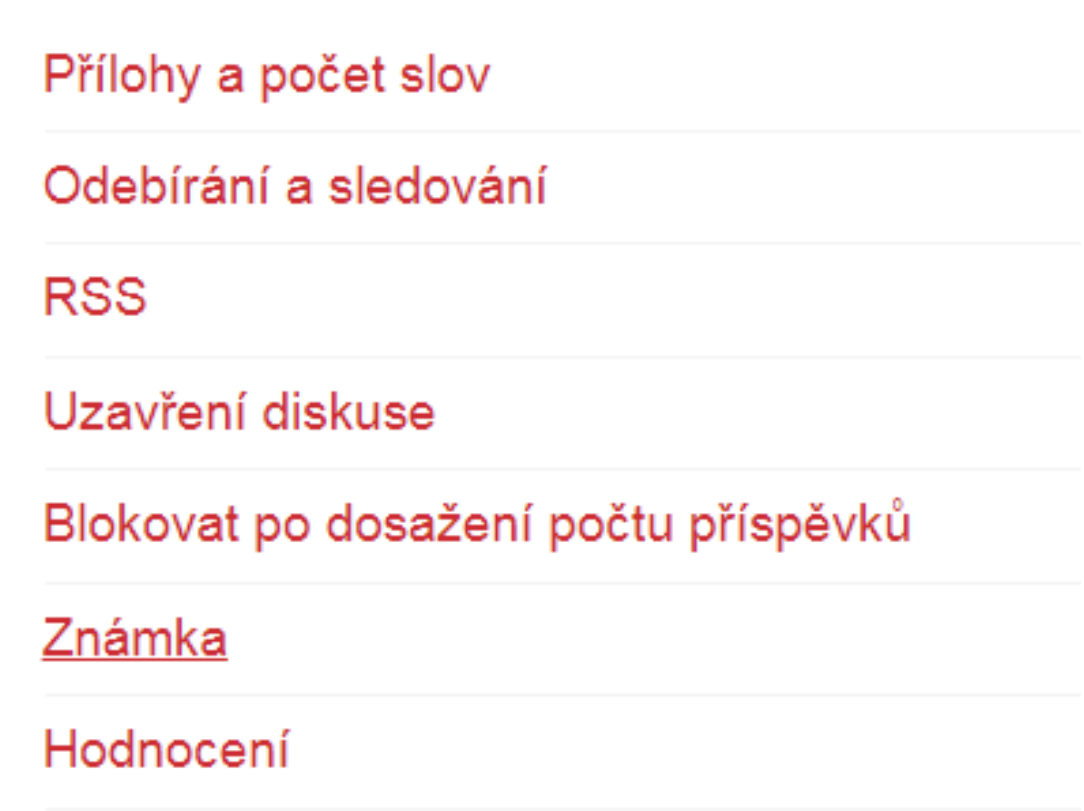

#### *Možnosti účastníků fóra*

- Mohou podle nastavení fóra přidat nové téma diskuze
- Vyplní předmět, a v části zpráva vloží vlastní příspěvek.
- Mohou svůj příspěvek diskuze upravit nebo odstranit
- Po odeslání příspěvku do fóra mají diskutující 30 minut na úpravu svého příspěvku.
- Po 30 min. časovém intervalu se odešle odběratelům přihlášeným v diskuzi zpráva o novém příspěvku ve fóru
- Zprávu lze odeslat i bez časové zpoždění

#### *Hodnocení studentských prací ve fóru*

- •Učitel může ohodnotit každý příspěvek ve fóru, čímž může zvýšit motivaci studentů, aby přispívali do fóra
- •Hodnocení lze zahrnout do výsledné známky za kurz
- Protože k příspěvkům ve fóru lze přikládat soubory, je možné fórum využít částečně jako workshop. Studenti odevzdávají své úkoly prostřednictvím fóra. Spolužáci vidí jejich řešení. Když to učitel povolí, mohou mít i oni možnost hodnotit práce spolužáků

#### *Anketa*

- Modul Anketa umožňuje učiteli položit otázku a definovat výběr z více odpovědí
- Výsledky ankety mohou být studentům zpřístupněny poté, co odpoví, po jistém termínu nebo případně nikdy. Výsledky lze zobrazovat jmenovitě i anonymně.
- Výsledky jsou zobrazeny ve formě grafu a procentuální hodnotou.
- Učitel se na rozdíl od studenta dostane k výsledkům ankety kdykoliv, slouží k tomu tlačítko "zobrazit odpovědi"

#### *Použití ankety*

- •jako stimulační nástroj k uvedení probíraného tématu
- •jako nástroj pro rychlý sběr dat k posouzení úrovně porozumění tématu
- k hlasování pro usnadnění rozhodování, např. nad dalším směrem ubírání kurzu apod.
- K výběru rolí, rozdělení do skupin (lze použít i rozdělení do skupin)

#### *Dotazník*

- Modul Dotazník umožňuje realizovat dotazníkové šetření
- Slouží pro získání zpětné vazby od účastníků kurzu. Při návrhu dotazníku lze použít řadu typů položek včetně výběru z daných hodnot nebo volné tvořené odpovědi
- Vyplněné dotazníky mohou být anonymní, je-li to žádoucí
- Výsledky mohou být k dispozici i studentům nebo pouze vyučujícím. Dotazníky na titulní stránce mohou vyplňovat i hosté

#### *Použití dotazníku*

Dotazník lze využít např.:

- Pro evaluaci kurzu směřující ke zvýšení kvality jeho obsahu pro další účastníky
- Pro přihlašování se účastníků k různým událostem
- K získání anonymní zpětné vazby od náhodných návštěvníků vašich stránek
- Ke sběru anonymním reportů, např. hlášení školní šikany apod.

#### *Operace s dotazníkem*

- **Přehled**  zobrazení dotazníkových otázek
- **Šablony** uložení otázek pro použití v jiných dotaznících
- **Analýza**  zobrazí grafy a vyhodnocení dotazníku, umožňuje export údajů do Excelu
- **Ukázat odpovědi**  přehledná tabulka s jmény účastníků, po klepnutí na jméno se zobrazí jednotlivé odpovědi
- **Ukázat uživatele, kteří neodpověděli**  karta se zobrazí pouze v případě neanonymního dotazníku )pokud není anonymní)
- **Stáhnout tabulku jako** např. excel

#### *Průzkum*

- Tento modul poskytuje řadu standardních dotazníkových nástrojů pro stimulaci a hodnocení výuky v online prostředí
- Učitel může využít předpřipravené nástroje pro sběr údajů od studentů
- Lze vybrat ze 5 typů průzkumů:
	- ATTLS *Attitudes to Thinking and Learning Survey* Postoje k myšlení a učení se
	- Důležité okamžiky (*Critical incidents*)
	- COLLES zkušenosti
	- COLLES představy/zkušenosti
	- COLLES Představy

#### *Ukázka- průzkum*

#### Průzkum Důležité okamžiky

Otázky Účastníci Stáhnout

#### Všechny otázky v pořadí, všichni studenti

Který okamžik vás jako žáka ve třídě nejvíce zaujal?

Který okamžík vám byl jako žákovi ve třídě nejvíc nepříjemný?

Co vám nejvíce pomáhalo při komunikaci (s kýmkoliv) v diskusních fórech?

Co vás nejvíce mátlo nebo uvádělo do rozpaků při komunikaci (s kýmkoliv) v diskusních fórech?

Jaká událost vás nejvíce překvapila?

#### Průzkum - představy

Průzkum COLLES (Představy)

#### Všechny úlohy jsou povinné a musí být zodpovězeny Závažnost

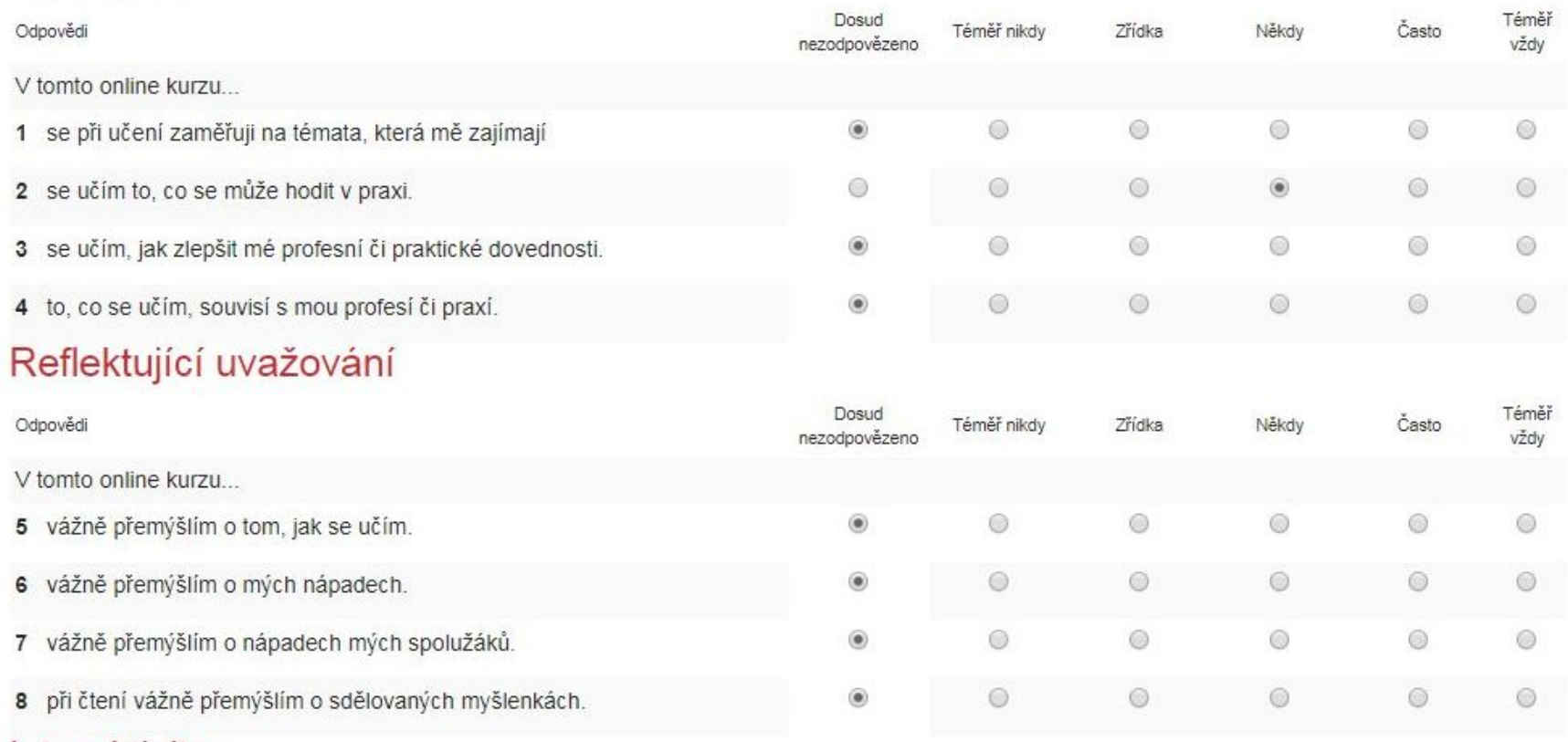

Interaktivita

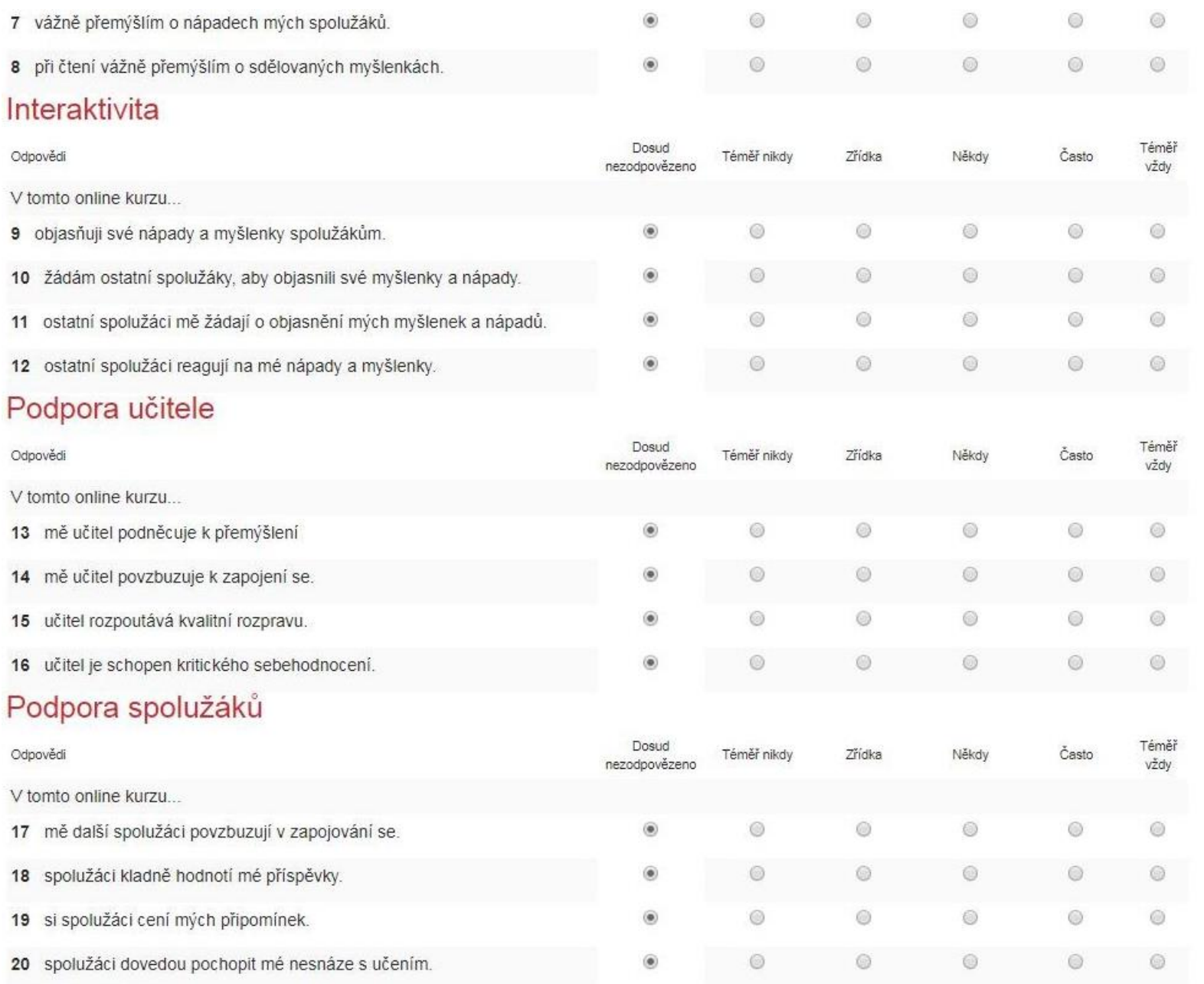

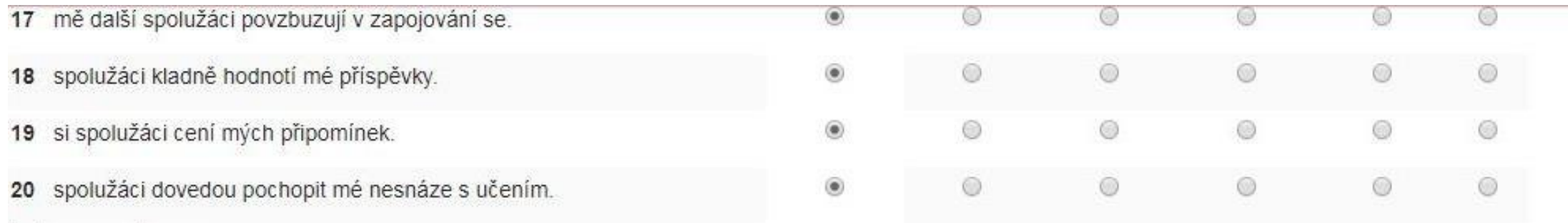

#### Interpratace

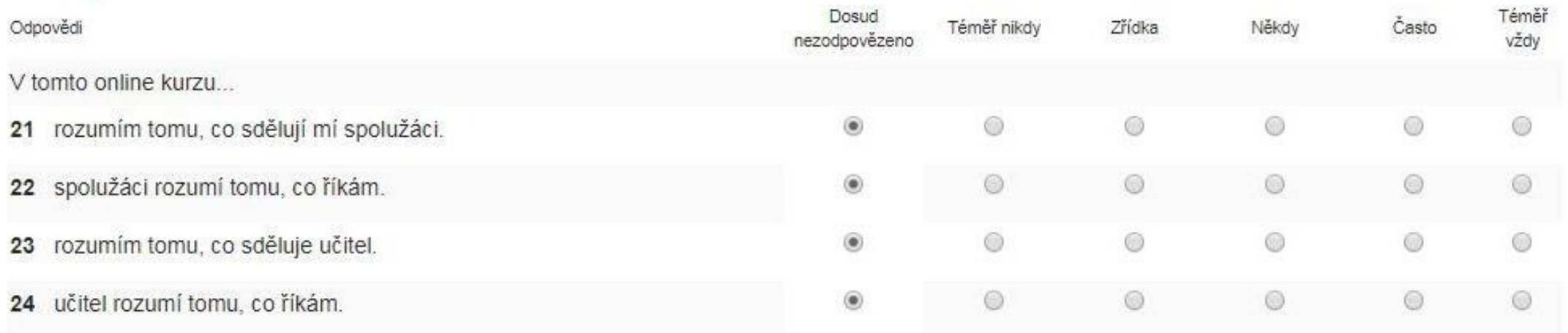

25 Jak dlouho vám trvalo vyplnění tohoto dotazníku?

26 Máte nějaké další připomínky?

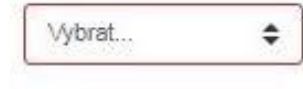

#### *Průzkum důležité okamžiky*

- •Obsahuje 5 otázek s okny na tvořenou odpověď.
- •Otázky se vztahují k podstatným okamžikům ve výuce
- Student vyplní zpětnou vazbu. Odpovědi studentů se zobrazí učiteli včetně otázek.

#### *Využití průzkumu*

- •Rychlá příprava
- •Lze získat užitečné informace ohledně reakce studentů na kurz
- •Automatické vyhodnocení
- •Získané informace lze stáhnout v Excelu

#### *Dotazování*

- Podobný modul jako průzkum. Na rozdíl od průzkumu zde ale učitel může vytvářet vlastní sady otázek pro své studenty
- Umožňuje anonymní nebo neanonymní odpovědi
- Při tvorbě Dotazování lze vybrat z těchto typů otázek:
	- Výběr z možných odpovědí
	- Krátká nebo dlouhá textová odpověď
	- Číselná odpověď
	- $\checkmark$ Informace
	- Captcha (text v obrázku)

#### *Dotazování*

- Modul Dotazování je nejnovější z nástrojů pro získávání zpětné vazby a zjištění potřeb studentů
- Velmi dobře může též sloužit ke stimulaci výuky v on-line prostředí. Učitel má možnost vytvořit širokou škálu otázek a díky odpovědím uživatelů tak zjistit, jak je kurz studenty hodnocen.
- Cílem Dotazování není studenta nějakým způsobem testovat či hodnotit. Slouží ke sběru dat, které mohou být uplatněny ke zlepšení kvality kurzu.

#### *Quickmail*

- Slouží k rozesílání e-mailů jednotlivcům či skupinám
- Pro vložení bloku Quickmail zapneme režim úprav, v levém dolním rohu zmáčkneme tlačítko přidat blok. V okně, které se nám otevře vybereme "Quickmail"
- Blok se vloží vpravo nahoru. V nastavení můžeme změnit, kde se bude zobrazovat
- Novou zprávu můžeme vytvořit pomocí volby "compose new e-mail"
- Vybereme příjemce, příp. přílohu, napíšeme zprávu a odešleme na emaily

### *Blog*

- Váže se ke kurzu a uživatelům
- Vkládat nový příspěvek můžou i studenti
- Pro práci s Blogem je nutné přidat bloky: Nové příspěvky Blogu Nástroje Blogu
- V bloku **Nové příspěvky Blogu** se příspěvek zobrazí
- **Pomocí nástrojů Blogu** lze přidat nový příspěvek

#### Přidat blok

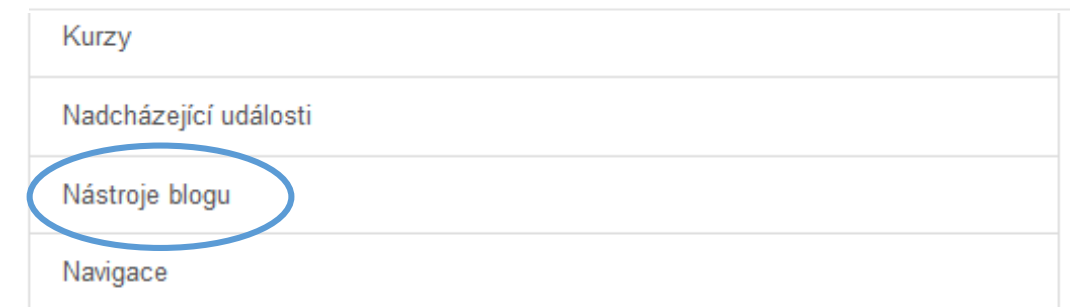

NOVÉ PŘÍSPĚVKY **+ 0 . BLOGŮ** Žádné nové příspěvky NÁSTROJE BLOGU + 8 -Zobrazit všechny příspěvky související s tímto kurzem Zobrazit mé příspěvky související .<br>Vložit záznam týkající se tohoto Příspěvky v blogu Vložit nový příspěvek RSS zdroj blogu Hledat

### *Blog*

- Příspěvky a komentáře k nim mohou vkládat i studenti.
- Příspěvky jsou zobrazovány v **Nových příspěvcích blogů** jen po určitou dobu, lze zvolit - max. 7 dnů.
- Pak lze vyhledat v **bloku Nástroje blogu**, kde je volba Zobrazit **mé příspěvky související s tímto kurzem** nebo **Všechny příspěvky v tomto kurzu.**
- Blog lze skrýt, pokud v možnosti **Zveřejnit** vyberete **Pouze Vám**
- Příspěvek v Blogu lze **upravit**, **odstranit**, **vytvořit odkaz**. Je svázán s kurzem.
- Z panelu Nástroje Blogu se můžeme dostat na **Všechny své příspěvky v blogu i v jiných kurzech**

### *Použité zdroje*

- [1] Drlík, M., Švec, P., Kapusta, J., Mesárošová, M.(2013). *Moodle, Kompletní průvodce tvorbou a správou elektronických kurzů*, Computer press, Brno
- [2] Matěna, V. a kol.(2015). *Moderně s Moodlem*, CZ.NIC, z. s. p. o., Praha
- [3] Zounek, J., Juhaňák, L., Staudková, H., Poláček, J. (2016). *E-learning, Učení se s digitálními technologiemi*, Wolters Kluwer, Praha

## *Děkuji za pozornost*